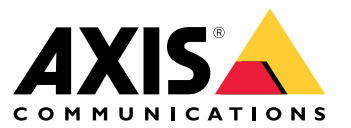

Podręcznik użytkownika

### O urządzeniu

# O urządzeniu

AXIS S3016 Recorder to sieciowy rejestrator wideo ze zintegrowanym switchem PoE i dyskami twardymi klasy systemu dozoru. Ponadto posiada port USB 3.0 ułatwiający eksportowanie materiału wizyjnego. Dostępne są trzy modele rejestratora: 8 TB, 16 TB i 32 TB.

### Rozpoczynanie pracy

### Rozpoczynanie pracy

### **Uzyskiwanie dostępu do urządzenia**

#### **Wyszukiwanie urządzenia <sup>w</sup> sieci**

Aby znaleźć urządzenia Axis <sup>w</sup> sieci i przydzielić im adresy IP <sup>w</sup> systemie Windows®, użyj narzędzia AXIS IP Utility lub AXIS Device Manager Extend. Obie aplikacje są darmowe i można je pobrać ze strony *[axis.com/support](https://www.axis.com/support)*.

Więcej informacji na temat wykrywania i przypisywania adresów IP znajduje się <sup>w</sup> dokumencie *Jak przypisać adres IP i uzyskać dostęp do [urządzenia](https://help.axis.com/access-your-device)*.

#### **Obsługiwane przeglądarki**

Urządzenie obsługuje następujące przeglądarki:

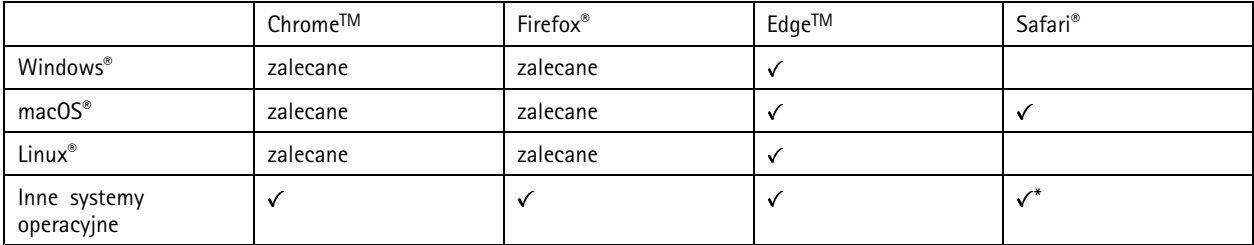

*\*Aby korzystać <sup>z</sup> interfejsu sieci Web AXIS OS <sup>w</sup> systemie iOS 15 lub iPadOS 15, przejdź do menu Ustawienia Ustawienia> Safari <sup>&</sup>gt; Zaawansowane Zaawansowane <sup>&</sup>gt; Funkcje eksperymentalne eksperymentalnei wyłącz NSURLSession Websocket.*

Więcej informacji na temat zalecanych przeglądarek można znaleźć na stronie *AXIS OS [Portal](https://help.axis.com/axis-os#browser-support)*.

#### **Otwórz interfejs WWW urządzenia**

1. Otwórz przeglądarkę i wpisz adres IP lub nazwę hosta urządzenia Axis.

Jeśli nie znasz adresu IP, użyj narzędzia AXIS IP Utility lub AXIS Device Manager Extend, aby zlokalizować urządzenie <sup>w</sup> sieci.

2. Wprowadź nazwę użytkownika i hasło. Jeśli korzystasz <sup>z</sup> urządzenia po raz pierwszy, musisz utworzyć konto administratora. Patrz *Utwórz konto administratora na stronie 3* .

#### **Utwórz konto administratora**

Przy pierwszym logowaniu do urządzenia należy utworzyć konto administratora.

- 1. Wprowadź nazwę użytkownika.
- 2. Wprowadź hasło. Patrz *[Bezpieczne](#page-3-0) hasła na stronie [4](#page-3-0)* .
- 3. Wprowadź ponownie hasło.
- 4. Kliknij **Add user (Dodaj użytkownika)**.

#### Ważne

W urządzeniu nie ma konta domyślnego. Jeśli nastąpi utrata hasła do konta administratora, należy zresetować urządzenie. Patrz *Twarde resetowanie [rejestratora](#page-9-0) na stronie [10](#page-9-0)*.

# <span id="page-3-0"></span>Rozpoczynanie pracy

#### **Bezpieczne hasła**

#### Ważne

Urządzenia Axis wysyłają wstępnie ustawione hasło przez sieć jako zwykły tekst. Aby chronić urządzenie po pierwszym zalogowaniu, skonfiguruj bezpieczne i szyfrowane połączenie HTTPS, <sup>a</sup> następnie zmień hasło.

Hasło urządzenia stanowi podstawową ochronę danych i usług. Urządzenia Axis nie narzucają zasad haseł, ponieważ mogą być one używane <sup>w</sup> różnych typach instalacji.

Aby chronić dane, zalecamy:

- Używanie haseł <sup>o</sup> długości co najmniej ośmiu znaków, najlepiej utworzonych automatycznym generatorem haseł.
- Nieujawnianie haseł.
- Regularną zmianę haseł co najmniej raz na rok.

#### **Sprawdzanie braku zmian <sup>w</sup> oprogramowaniu sprzętowym**

Aby upewnić się, że <sup>w</sup> urządzeniu zainstalowano oryginalne oprogramowanie sprzętowe Axis lub aby odzyskać kontrolę nad urządzeniem <sup>w</sup> razie ataku:

1. Przywróć domyślne ustawienia fabryczne. Patrz *Twarde resetowanie [rejestratora](#page-9-0) na stronie [10](#page-9-0)*.

Po zresetowaniu opcja bezpiecznego uruchamiania gwarantuje bezpieczeństwo urządzenia.

2. Skonfiguruj i zainstaluj urządzenie.

#### **Omówienie interfejsu WWW**

Ten film przybliża najważniejsze elementy i schemat działania interfejsu WWW urządzenia.

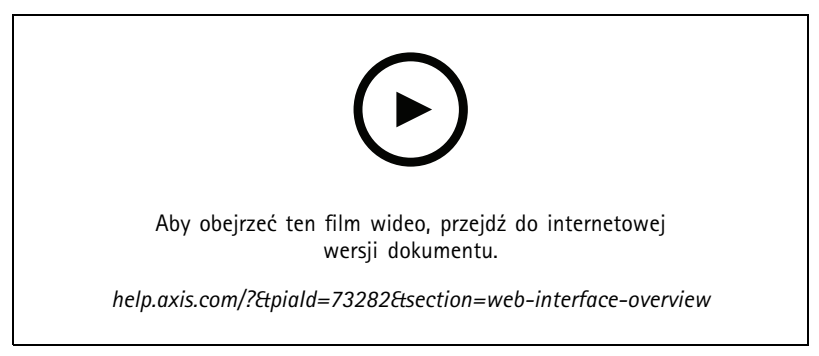

*Interfejs WWW urządzenia Axis*

# **Pierwsze kroki <sup>w</sup> aplikacji AXIS Companion**

#### Uwaga

Podczas konfiguracji systemu wymagany jest dostęp do Internetu.

#### **Omówienie instalacji:**

- 1. *[Rejestrowanie](#page-4-0) konta My Axis na stronie [5](#page-4-0)*
- 2. *[Instalacja](#page-4-0) sprzętu na stronie [5](#page-4-0)*
- 3. *[Instalacja](#page-5-0) aplikacji na komputer na stronie [6](#page-5-0)*

### <span id="page-4-0"></span>Rozpoczynanie pracy

- 4. *Tworzenie [lokalizacji](#page-5-0) na stronie [6](#page-5-0)*
- 5. *[Instalacja](#page-5-0) aplikacji mobilnej na stronie [6](#page-5-0)*

**Wynik instalacji systemu:**

- **Oprogramowanie sprzętowe** jest uaktualniane na wszystkich urządzeniach Axis.
- Ustawiono **hasło** dla urządzeń.
- **Zapis** jest włączony <sup>z</sup> ustawieniami domyślnymi.
- **Zdalny dostęp** jest włączony.

#### **Rejestrowanie konta My Axis**

Zarejestruj konto **My Axis** na stronie *[axis.com/my-axis/login](https://www.axis.com/my-axis/login)*.

Możesz zwiększyć bezpieczeństwo swojego konta My Axis, aktywując uwierzytelnianie wieloskładnikowe (MFA). MFA to system zabezpieczeń, który dodaje kolejną warstwę weryfikacji <sup>w</sup> celu zapewnienia ochrony tożsamości użytkownika.

Aktywowanie uwierzytelniania MFA:

- 1. Zaloguj się, używając poświadczeń konta **My Axis**.
	-
- 2. Przejdź do strony  $\bigotimes$  i kliknij opcję Account settings (Ustawienia konta).
- 3. Kliknij opcję **Security settings (Ustawienia zabezpieczeń)**
- 4. Włącz opcję **2–Step verification (Weryfikacja dwuetapowa)**.

Nastąpi przekierowanie na stronę logowania.

5. Zaloguj się, używając poświadczeń konta **My Axis**.

Uwierzytelnianie MFA jest teraz aktywne.

Logowanie przy aktywnym uwierzytelnianiu MFA:

1. Zaloguj się na swoje konto **My Axis**.

Zostanie do Ciebie wysłana wiadomość e-mail.

2. Otwórz wiadomość e-mail i kliknij opcję **Authenticate (Uwierzytelnij)**.

Jeżeli nie otrzymano wiadomości e-mail, sprawdź, czy nie trafiła ona do folderu ze spamem. Jeżeli jej tam nie ma, skontaktuj się <sup>z</sup> działem pomocy IT.

#### **Instalacja sprzętu**

- 1. Zainstaluj kamery.
- 2. Połącz rejestrator <sup>z</sup> siecią za pośrednictwem portu LAN.
- 3. Połącz kamery <sup>z</sup> wbudowanym przełącznikiem PoE rejestratora lub zewnętrznym przełącznikiem PoE.
- 4. Połącz komputer <sup>z</sup> tą samą siecią, <sup>z</sup> którą jest połączony rejestrator.
- 5. Podłącz zasilacz do rejestratora.

#### Ważne

Najpierw należy podłączyć przewód zasilający do rejestratora, <sup>a</sup> następnie podłączyć przewód zasilający do gniazdka.

### <span id="page-5-0"></span>Rozpoczynanie pracy

6. Zanim kontynuujesz, poczekaj kilka minut, aż rejestrator i kamery zostaną uruchomione.

#### **UWAGA**

Rejestrator powinien znajdować się <sup>w</sup> miejscu dobrze wentylowanym, wktórym jest odpowiednio dużo wolnej przestrzeni wokół niego, aby zapobiec jego przegrzaniu.

#### **Instalacja aplikacji na komputer**

- 1. Przejdź na stronę *[axis.com/products/axis-companion](https://www.axis.com/products/axis-companion)* i kliknij pozycję **Download (Pobierz)** <sup>w</sup> celu pobrania aplikacji AXIS Companion <sup>w</sup> wersji <sup>4</sup> dla systemu Windows.
- 2. Otwórz plik instalacyjny i postępuj zgodnie <sup>z</sup> instrukcjami kreatora.
- 3. Zaloguj się przy użyciu *[konta](https://www.axis.com/my-axis/login) My Axis*.

#### **Tworzenie lokalizacji**

Lokalizacja to jeden punkt wejścia do systemu dozoru, na przykład dla wszystkich kamer <sup>w</sup> sklepie. Można śledzić kilka lokalizacji za pośrednictwem jednego konta My Axis.

#### Uwaga

Jeżeli korzystasz <sup>z</sup> wcześniejszej wersji aplikacji AXIS Companion, utworzone lokalizacje nie będą wyświetlane na liście lokalizacji waplikacji AXIS Companion <sup>w</sup> wersji 4. Ponadto niektóre urządzenia mogą nie być obsługiwane. Aby zapoznać się <sup>z</sup> dodatkowymi informacjami, przeczytaj *Migracja <sup>z</sup> klasycznej wersji AXIS [Companion](https://help.axis.com/axis-companion-4#migrating-from-axis-companion-version-3-to-version-4) do wersji <sup>4</sup>*.

- 1. Włącz aplikację komputerową AXIS Companion.
- 2. Zaloguj się przy użyciu *[konta](https://www.axis.com/my-axis/login) My Axis*.
- 3. Kliknij przycisk **Create new site (Utwórz nową lokalizację)**.
- 4. Nazwij lokalizację i wprowadź nazwę firmy.
- 5. Kliknij przycisk **Next (Dalej)**.
- 6. Wybierz urządzenia, które chcesz dodać do lokalizacji.
- 7. Kliknij przycisk **Next (Dalej)**.
- 8. Wprowadź hasło.

To hasło umożliwia dostęp do interfejsu WWW urządzeń lub trybu offline <sup>w</sup> aplikacji mobilnej AXIS Companion.

- 9. Kliknij przycisk **Next (Dalej)**.
- 10. Na stronie **Ready to install (Gotowe do instalacji)** opcje **Offline mode (Tryb offline)** i **Upgrade firmware (Aktualizuj oprogramowanie sprzętowe)** są domyślnie wyłączone. Można je wyłączyć, jeśli nie chcesz używać trybu offline ani aktualizować urządzeń <sup>o</sup> najnowsze wersje oprogramowania sprzętowego.
- 11. Kliknij przycisk **Install (Instaluj)** i poczekaj, aż aplikacja AXIS Companion skonfiguruje urządzenia.

Konfiguracja może potrwać kilka minut.

#### **Instalacja aplikacji mobilnej**

Aplikacja mobilna AXIS Companion pozwala na dostęp do urządzenia i ustawień <sup>z</sup> dowolnego miejsca. Możesz również otrzymywać powiadomienia <sup>o</sup> wystąpieniu podejrzanych zdarzeń albo gdy ktoś dzwoni przez interkom.

#### **System Android**

Kliknij przycisk *Download [\(Pobierz\)](https://play.google.com/store/apps/details?id=com.axis.companion)* lub zeskanuj poniższy kod QR.

# <span id="page-6-0"></span>Rozpoczynanie pracy

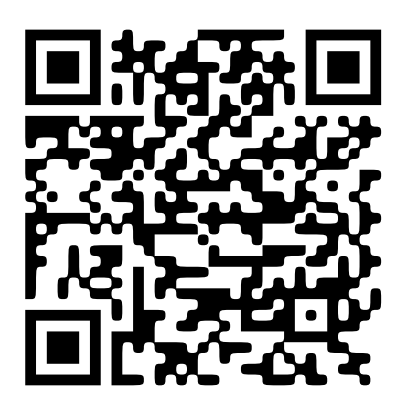

#### **System iOS**

Kliknij przycisk *Download [\(Pobierz\)](https://apps.apple.com/us/app/axis-companion-4/id1385994562)* lub zeskanuj poniższy kod QR.

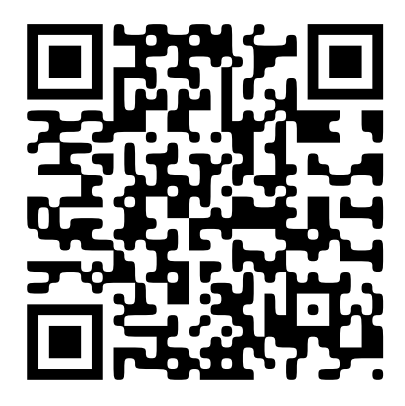

Otwórz aplikację AXIS Companion i zaloguj się, używając poświadczeń konta Axis.

Jeżeli nie masz konta My Axis, możesz je założyć, przechodząc na stronę *[axis.com/my-axis](https://www.axis.com/my-axis)*.

# **Rozpocznij korzystanie <sup>z</sup> aplikacji AXIS Camera Station**

### **Dodawanie rejestratora**

Uwaga

Po dodaniu rejestratora do nowego systemu AXIS Camera Station usuwa nagrania ze wszystkich poprzednich systemów.

- 1. Wybierz kolejno opcje **Configuration <sup>&</sup>gt; Devices <sup>&</sup>gt; Add devices (Konfiguracja <sup>&</sup>gt; Urządzenia <sup>&</sup>gt; Dodaj urządzenia)**.
- 2. Zaznacz rejestrator na liście i kliknij przycisk **Add (Dodaj)**. Jeżeli rejestratora nie ma na liście, poszukaj go ręcznie za pomocą opcji **Manual search (Wyszukiwanie ręczne)**.
- 3. Użyj ustawień domyślnych i kliknij przycisk **Dalej**.
- 4. Ustaw hasło szyfrujące pamięć masową. Kliknij przycisk **Next (Dalej)**. Hasło trzeba będzie podać <sup>w</sup> celu uzyskania dostępu do dysku twardego rejestratora poza aplikacją AXIS Camera Station oraz po przywróceniu fabrycznych ustawień rejestratora <sup>z</sup> interfejsu WWW urządzenia.
- 5. Wybierz kolejno opcje **Configuration <sup>&</sup>gt; Devices <sup>&</sup>gt; Other devices (Konfiguracja <sup>&</sup>gt; Urządzenia <sup>&</sup>gt; Inne urządzenia)** <sup>i</sup> sprawdź, czy rejestrator został dodany.

### Rozpoczynanie pracy

6. Wybierz kolejno opcje **Configuration <sup>&</sup>gt; Storage <sup>&</sup>gt; Management (Konfiguracja <sup>&</sup>gt; Pamięć masowa <sup>&</sup>gt; Zarządzanie)** i sprawdź, czy rejestrator został dodany do listy zasobów pamięci masowej.

#### **Dodawanie urządzeń i wskazywanie rejestratora jako pamięci masowej nagrań**

- 1. Wybierz kolejno opcje **Configuration <sup>&</sup>gt; Devices <sup>&</sup>gt; Add devices (Konfiguracja <sup>&</sup>gt; Urządzenia <sup>&</sup>gt; Dodaj urządzenia)**.
- 2. Zaznacz urządzenia na liście i kliknij przycisk **Add (Dodaj)**. Jeżeli urządzeń nie ma na liście, poszukaj ich ręcznie za pomocą opcji **Manual search (Wyszukiwanie ręczne)**.
- 3. Użyj ustawień domyślnych i kliknij przycisk **Dalej**.
- 4. Wybierz ręcznie rejestrator <sup>z</sup> listy rozwijanej **Recording storage (Pamięć masowa nagrywania)** <sup>i</sup> kliknij przycisk **Install (Zainstaluj)**.

#### Uwaga

W przypadku wybrania opcji **Automatic (Automatycznie)** rejestrator nie zostanie ustawiony jako pamięć masowa nagrań.

5. Wybierz kolejno opcje **Configuration <sup>&</sup>gt; Storage <sup>&</sup>gt; Selection (Konfiguracja <sup>&</sup>gt; Pamięć masowa <sup>&</sup>gt; Wybór)**. Kliknij urządzenia i sprawdź, czy rolę pamięci masowej nagrań pełni rejestrator.

#### **Konfigurowanie nagrywania**

- 1. Wybierz kolejno opcje **Configuration <sup>&</sup>gt; Storage <sup>&</sup>gt; Selection (Konfiguracja <sup>&</sup>gt; Pamięć masowa <sup>&</sup>gt; Wybór)** <sup>i</sup> zaznacz swoje urządzenie.
- 2. Skonfiguruj ustawienie **Czas przechowywania**.
	- Wybierz czas przechowywania **Bez ograniczeń**, aby nagrania pozostawały <sup>w</sup> pamięci masowej aż do jej zapełnienia.
	- Alternatywnie zaznacz opcję **Ograniczony** i ustaw maksymalną liczbę dni zachowywania nagrań.
- 3. Kliknij przycisk **Apply (Zastosuj)**.

#### Uwaga

Opcja Fallback recording (Zapis zawartości rezerwowej) jest domyślnie włączona, aby <sup>w</sup> razie utraty połączenia między aplikacją AXIS Camera Station <sup>a</sup> rejestratorem nagrania były zapisywane na rejestratorze. Zobacz *Fallback recording (Zapis zawartości [rezerwowej\)](https://help.axis.com/axis-camera-station-5#fallback-recording)*.

# <span id="page-8-0"></span>Konfiguracja urządzenia

# Konfiguracja urządzenia

### **Przydziel moc**

Rejestrator rezerwuje pewną ilość energii dla każdego portu. Łączna moc zarezerwowana nie może przekraczać łącznego budżetu zasilania. Port nie jest zasilany, jeśli rejestrator próbuje zarezerwować większą moc, niż jest dostępna. Dzięki temu można zapewnić, że wszystkie podłączone urządzenia będą zasilane.

#### **Przykład**

W tym przykładzie:

- AXIS S3016 Recorder ma łączny budżet mocy 305 W.
- •Urządzenie PoE klasy 3. Żąda mocy 15,5 W, ale faktycznie zużywa 7,5 W.
- •Urządzenie PoE klasy 4. Żąda mocy <sup>30</sup> W, ale faktycznie zużywa <sup>15</sup> W.
- •Zarezerwowana moc.
- •Faktyczny pobór mocy.

**Zarezerwowana moc Faktyczny pobór mocy**

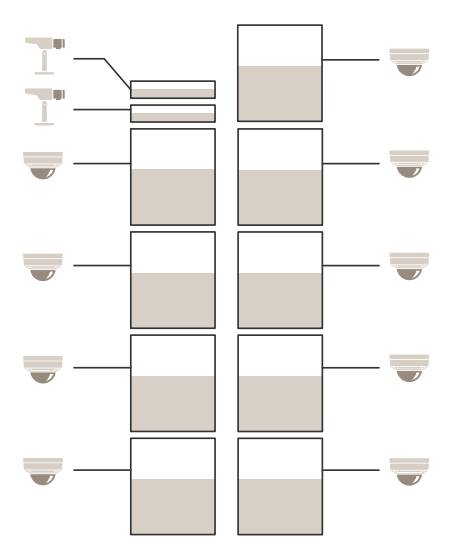

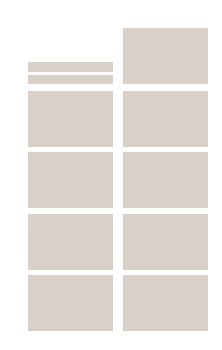

- •Każdy port rezerwuje moc zgodnie <sup>z</sup> klasą PoE urządzenia.
- •Rejestrator może zasilać 9 urządzenia PoE klasy <sup>4</sup> i 3 urządzenia PoE klasy 2.
- •Łączna zarezerwowana moc wynosi  $(9 \times 30) + (2 \times 15,5) = 301$  W.
- Faktyczna moc wykorzystana wynosi  $(9 \times 15) + (2 \times 7,5) = 150$  W.

### **Zmiana poziomu RAID**

#### **UWAGA**

Zmiana poziomu RAID powoduje ponowne sformatowanie systemu plików i wyczyszczenie dysków.

### <span id="page-9-0"></span>Konfiguracja urządzenia

- 1. W interfejsie WWW urządzenia przejdź do menu **System <sup>&</sup>gt; Storage (Zasób)**.
- 2. <sup>W</sup> menu **Tools (Narzędzia)** wybierz polecenie **Change RAID level (Zmień poziom RAID)** <sup>i</sup> kliknij **Use tool (Użyj narzędzia)**.
- 3. Wybierz poziom RAID i kliknij przycisk **Next (Dalej)**.
- 4. Wybierz polecenie **Encrypt the disk (Zaszyfruj dysk)** i wpisz hasło. Kliknij przycisk **Next (Dalej)**.
- 5. Kliknij **Yes (Tak)**.
- 6. W prawym górnym rogu zostanie wyświetlony komunikat <sup>o</sup> stanie. Zanim zamkniesz tę stronę, poczekaj na zakończenie operacji i wyświetlenie komunikatu RAID configured (Skonfigurowano RAID).

### **Wymień dysk twardy**

#### Uwaga

W celu zapobiegania wyładowaniom elektrostatycznym <sup>w</sup> trakcie pracy przy komponentach systemu używaj maty elektrostatycznej i paska elektrostatycznego.

- 1. Odkręć śruby po lewej i prawej stronie osłony i zdejmij ją.
- 2. Znajdź uszkodzony dysk twardy (ze wskaźnikiem LED świecącym na czerwono).

W przypadku awarii RAID wszystkie wskaźniki LED świecą na czerwono. Aby znaleźć uszkodzony dysk twardy, przejdź do interfejsu WWW urządzenia i otwórz menu **System <sup>&</sup>gt; Storage <sup>&</sup>gt; Hard drive status (System <sup>&</sup>gt; Zasób <sup>&</sup>gt; Stan dysku twardego)**.

- 3. Odkręć śrubę mocującą szyny dysku twardego (T10).
- 4. Wysuń szynę dysku twardego <sup>z</sup> wnęki.
- 5. Odkręć cztery śruby dysku twardego (T8).
- 6. Wyjmij dysk twardy <sup>z</sup> szyny.
- 7. Włóż nowy dysk twardy do szyny.
- 8. Przykręć cztery śruby dysku twardego.
- 9. Włóż i wsuń szynę dysku twardego do wnęki.
- 10. Przykręć śrubę szyny dysku twardego. Zaczekaj, aż dioda LED zaświeci się na zielono.
- 11. Zamocuj osłonę i przykręć śruby po lewej i prawej stronie.

### **Utwórz nową macierz RAID**

#### **UWAGA**

Nowa macierz RAID jest tworzona tylko <sup>w</sup> przypadku błędu RAID. Utworzenie nowej macierzy RAID powoduje usunięcie wszystkich danych <sup>z</sup> dysków twardych.

- 1. Wymień uszkodzone dyski twarde. Patrz *Wymień dysk twardy na stronie 10*.
- 2. Skonfiguruj RAID. Patrz *[Zmiana](#page-8-0) poziomu RAID na stronie [9](#page-8-0)* .
- 3. Skonfiguruj nagrania <sup>w</sup> swoim VMS. Patrz *Pierwsze kroki waplikacji AXIS [Companion](#page-3-0) na stronie [4](#page-3-0)* i *Rozpocznij [korzystanie](#page-6-0) <sup>z</sup> aplikacji AXIS [Camera](#page-6-0) Station na stronie [7](#page-6-0)* .

# Konfiguracja urządzenia

### **Twarde resetowanie rejestratora**

#### Ważne

Gdy rejestrator jest włączony, należy go przesuwać bardzo ostrożnie. Gwałtowne ruchy lub wstrząsy mogą uszkodzić dysk twardy.

#### Uwaga

- Twardy reset spowoduje zresetowanie wszystkich ustawień, wtym adresu IP.
- Twardy reset nie powoduje usunięcia nagrań.
- 1. Wyłącz rejestrator:

Naciśnij przycisk zasilania znajdujący się <sup>z</sup> przodu rejestratora i przytrzymaj przez 4–5 sekund, aż usłyszysz sygnał dźwiękowy.

- 2. Poczekaj na wyłączenie rejestratora, <sup>a</sup> następnie obróć go, aby uzyskać dostęp do przycisku kontrolnego.
- 3. Naciśnij i przytrzymaj przycisk kontrolny. Naciśnij i zwolnij przycisk zasilania, aby uruchomić rejestrator. Zwolnij przycisk kontrolny po 15–30 sekundach, kiedy wskaźnik LED zacznie migać na bursztynowo.
- 4. Ostrożnie odłóż rejestrator na miejsce.
- 5. Proces zostanie zakończony, gdy wskaźnik LED stanu zmieni kolor na zielony. Produkt zostanie zresetowany do domyślnych ustawień fabrycznych. Jeśli w sieci brak serwera DHCP, domyślny adres IP to 192.168.0.90.
- 6. Jeżeli dysk twardy jest zaszyfrowany, należy go zamontować ręcznie po zresetowaniu rejestratora:
	- 6.1 Przejdź do interfejsu WWW urządzenia.
	- 6.2 Przejdź do menu **System** <sup>&</sup>gt; **Storage (Zasób)** i kliknij przycisk **Mount (Montaż)**.
	- 6.3 Wprowadź hasło użyte podczas szyfrowania dysku twardego.

# Interfejs WWW

### Interfejs WWW

Aby przejść do interfejsu WWW urządzenia, wpisz adres IP urządzenia <sup>w</sup> przeglądarce internetowej.

### Uwaga

Obsługa funkcji i ustawień opisanych w tym rozdziale różni się w zależności od urządzenia. Ta ikona w wskazuje, że funkcja lub ustawienie jest dostępne tylko <sup>w</sup> niektórych urządzeniach.

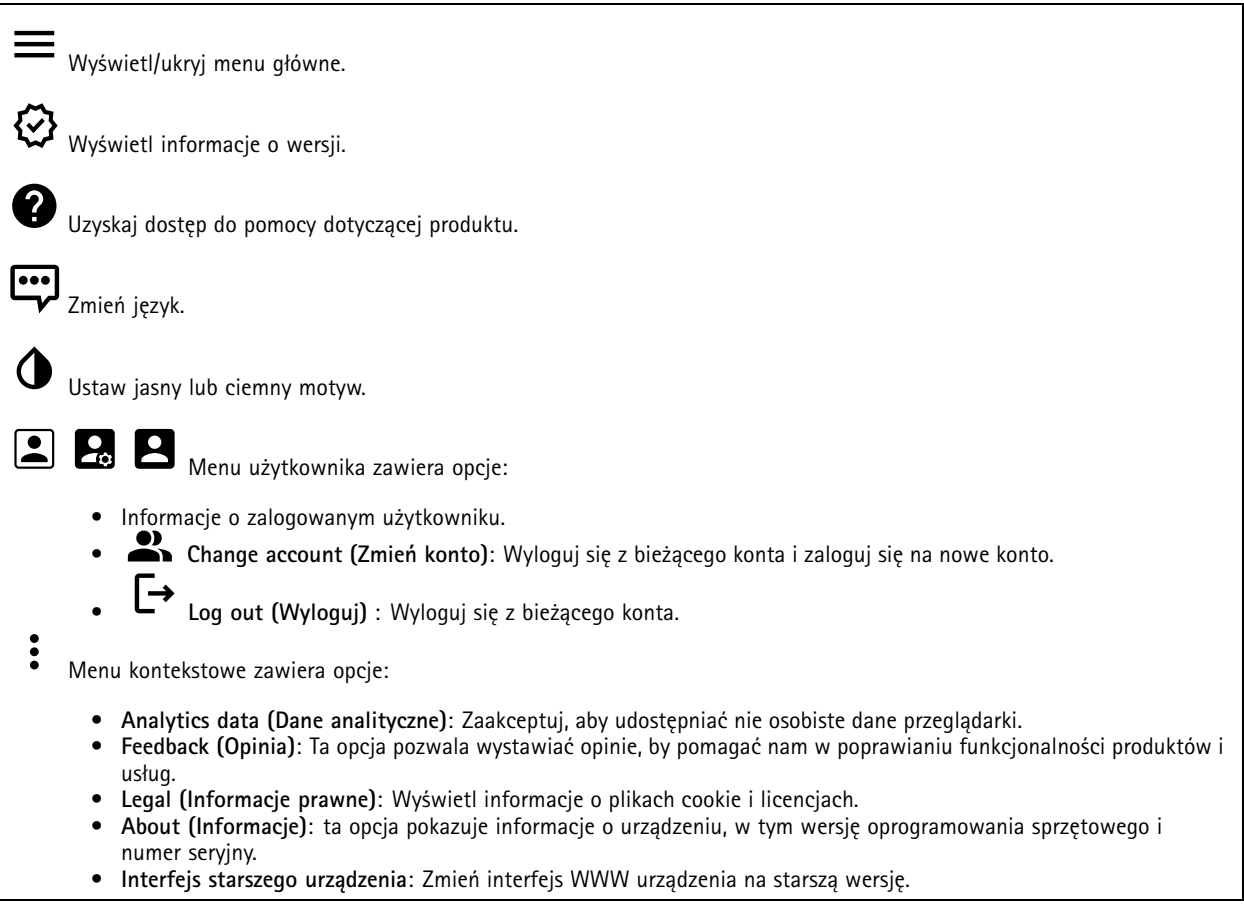

### **Stan**

**Device info (Informacje <sup>o</sup> urządzeniu)**

ta opcja pokazuje informacje <sup>o</sup> urządzeniu, wtym wersję oprogramowania sprzętowego i numer seryjny.

**Upgrade firmware (Aktualizuj oprogramowanie sprzętowe)**: umożliwia zaktualizowanie oprogramowania sprzętowego urządzenia. Ta opcja pozwala przejść do strony Maintenance (Konserwacja), gdzie można wykonać aktualizację oprogramowania sprzętowego.

#### **Time sync status (Stan synchronizacji czasu)**

Pokazuje informacje <sup>o</sup> synchronizacji <sup>z</sup> usługą NTP, wtym czy urządzenie jest zsynchronizowane <sup>z</sup> serwerem NTP oraz czas pozostały czas do następnej synchronizacji.

### Interfejs WWW

**NTP settings (Ustawienia NTP)**: umożliwia wyświetlenie i zaktualizowanie ustawień NTP. Ta opcja pozwala przejść do strony **Date and time (Data i godzina)**, gdzie można zmienić ustawienia usługi NTP.

#### **Zabezpieczenia**

Pokazuje, jakiego rodzaju dostęp do urządzenia jest aktywny oraz które protokoły szyfrowania są używane. Zalecane ustawienia bazują na przewodniku po zabezpieczeniach systemu operacyjnego AXIS.

**Hardening guide (Przewodnik po zabezpieczeniach)**: Kliknięcie spowoduje przejście do *przewodnika po [zabezpieczeniach](https://help.axis.com/en-us/axis-os-hardening-guide) systemu operacyjnego AXIS OS*, gdzie można się dowiedzieć więcej <sup>o</sup> stosowaniu najlepszych praktyk cyberbezpieczeństwa.

#### **Network ports (Porty sieciowe)**

Wskazuje stan portów sieciowych i informacje <sup>o</sup> zasilaniu, wtym <sup>o</sup> przydzielonej mocy i całkowitym zużyciu PoE.

**Network ports settings (Ustawienia portów sieciowych)**: Kliknij tę opcję, aby przejść do strony Network ports (Porty sieciowe), gdzie można zmienić ustawienia.

#### **Storage (Zasób)**

Wskazuje status zasobu wraz <sup>z</sup> informacjami, takimi jak wolna przestrzeń i temperatura dysku.

**Storage settings (Ustawienia zasobu)**: Kliknij, aby przejść do strony Onboard storage (Zasób pokładowy), gdzie można zmienić ustawienia.

#### **Connected clients (Podłączone klienty)**

Pokazuje liczbę połączeń i połączonych klientów.

**View details (Wyświetl szczegóły)**: Wyświetla i aktualizuje listę połączonych klientów. Na liście widać adres IP, protokół, port i PID/proces każdego klienta.

#### **Ongoing recordings (Trwające nagrania)**

Ta opcja wyświetla trwające nagrania i zasób pamięci, wktórym mają być zapisane.

**Recordings (Nagrania):** pozwala wyświetlić trwające i przefiltrowane nagrania oraz ich źródła. Więcej informacji: *Zapisy na stronie 13*

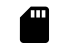

Pokazuje lokalizację zapisu nagrania <sup>w</sup> zasobie.

### **Zapisy**

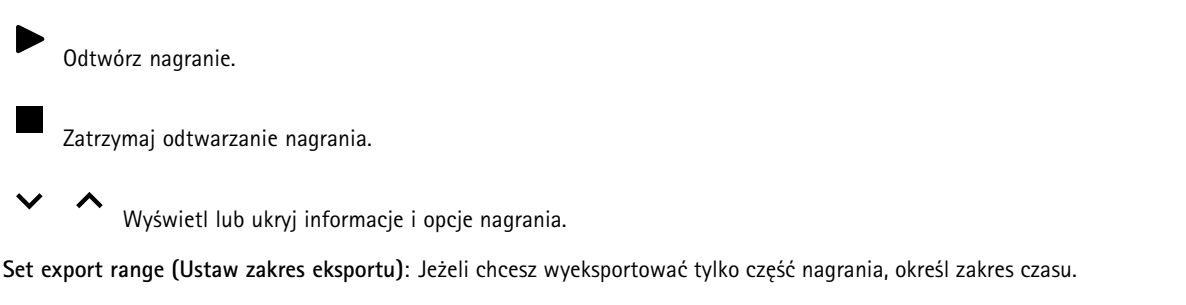

**Encrypt (Szyfruj)**: ta opcja pozwala skonfigurować hasło do eksportowanych nagrań. Podanie ustawionego hasła będzie konieczne do otworzenia eksportowanego pliku.

# Interfejs WWW

Kliknij, aby usunąć nagranie.

**Export (Eksportuj)**: pozwala wyeksportować całe nagranie lub jego fragment.

Kliknij, aby wyfiltrować zapisy.

**From (Od)**: Pokazuje nagrania wykonane po określonym momencie <sup>w</sup> czasie.

**To (Do)**: Pokazuje nagrania wykonane przed określonym momentem <sup>w</sup> czasie.

**Source (Źródło)** : Pokazuje nagrania <sup>z</sup> podziałem na źródła. Źródło odnosi się do czujnika.

**Event (Zdarzenie)**: Pokazuje nagrania <sup>z</sup> podziałem na zdarzenia.

**Storage (Zasób)**: Pokazuje nagrania <sup>z</sup> podziałem na typy zasobów.

# **Aplikacje**

┿

**Add app (Dodaj aplikację)**: umożliwia zainstalowanie nowej aplikacji.

**Find more apps (Znajdź więcej aplikacji)**: pozwala znaleźć więcej aplikacji do zainstalowania. Nastąpi przekierowanie na stronę <sup>z</sup> opisem aplikacji Axis.

**Allow unsigned apps (Zezwalaj na niepodpisane aplikacje)**: włączenie tej opcji umożliwi instalowanie niepodpisanych aplikacji.

**Allow root-privileged apps (Zezwalaj na aplikacje <sup>z</sup> uprawnieniami roota)**: włączenie tej opcji umożliwi aplikacjom <sup>z</sup> uprawnieniami roota pełny dostęp do urządzenia.

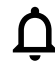

Wyświetl aktualizacje zabezpieczeń <sup>w</sup> aplikacjach AXIS OS i ACAP.

#### Uwaga

Korzystanie <sup>z</sup> kilku aplikacji jednocześnie może wpływać na wydajność urządzenia.

Aby włączyć lub wyłączyć aplikację, użyj przełącznika znajdującego się obok jej nazwy.

**Open (Otwórz)**: umożliwia uzyskanie dostępu do ustawień aplikacji. Dostępne ustawienia zależą od aplikacji. Wniektórych aplikacjach nie ma żadnych ustawień.

š

- Menu kontekstowe może zawierać jedną lub kilka <sup>z</sup> następujących opcji:
	- **Open-source license (Licencja open source)**: pozwala wyświetlić informacje <sup>o</sup> licencjach open source używanych <sup>w</sup> aplikacji.
	- • **App log (Dziennik aplikacji)**: pozwala wyświetlić dziennik zdarzeń aplikacji. Dziennik jest pomocny podczas kontaktowania się <sup>z</sup> pomocą techniczną.
	- • **Activate license with <sup>a</sup> key (Aktywuj licencję kluczem)**: Jeżeli aplikacja wymaga licencji, konieczne jest jej aktywowanie. Z tej opcji należy korzystać, jeżeli urządzenie nie ma dostępu do Internetu. Jeśli nie masz klucza licencji, przejdź na stronę *[axis.com/products/analytics](https://www.axis.com/products/analytics)*. Do wygenerowania klucza potrzebny będzie kod licencyjny oraz numer seryjny produktu Axis.
	- • **Activate license automatically (Aktywuj licencję automatycznie)**: Jeżeli aplikacja wymaga licencji, konieczne jest jej aktywowanie. Z tej opcji należy korzystać, jeżeli urządzenie ma dostęp do Internetu. Do aktywowania licencji konieczny jest kod.

# Interfejs WWW

- **Deactivate the license (Dezaktywuj licencję)**: Aby zastąpić obecną licencję inną licencją, np. <sup>w</sup> przypadku przejścia <sup>z</sup> wersji próbnej na pełną, musisz wyłączyć obecną licencję. Jeśli dezaktywujesz licencję, zostanie ona również usunięta <sup>z</sup> urządzenia.
- **Settings (Ustawienia)**: Ta opcja umożliwia konfigurowanie parametrów.
- • **Delete (Usuń)**: Ta opcja powoduje trwałe usunięcie aplikacji <sup>z</sup> urządzenia. Jeśli najpierw nie dezaktywujesz licencji, pozostanie ona aktywna.

### **System**

#### **Czas i lokalizacja**

#### **Data i godzina**

Format czasu zależy od ustawień językowych przeglądarki internetowej.

#### Uwaga

Zalecamy zsynchronizowanie daty i godziny urządzenia <sup>z</sup> serwerem NTP.

**Synchronization (Synchronizacja)**: pozwala wybrać opcję synchronizacji daty i godziny urządzenia.

- **Automatic date and time (Automatyczna data <sup>i</sup> godzina, ręczne serwery NTS KE)**: Synchronizacja <sup>z</sup> serwerami bezpiecznych kluczy NTP podłączonym do serwera DHCP.
	- **Ręczne serwery NTS KE**: Opcja ta umożliwia wprowadzenie adresu IP jednego lub dwóch serwerów NTP. W przypadku używania dwóch serwerów NTP urządzenie jest zsynchronizowane i dostosowuje czas według danych wejściowych <sup>z</sup> obu serwerów.
- • **Automatyczna data i godzina (serwery NTP <sup>z</sup> protokołem DHCP)**: Synchronizacja <sup>z</sup> serwerami NTP podłączonymi do serwera DHCP.
	- **Zapasowe serwery NTP**: Wprowadź adres IP jednego lub dwóch serwerów zapasowych.
- • **Automatyczna data <sup>i</sup> godzina (ręczne serwery NTP)**: Opcja ta umożliwia synchronizowanie <sup>z</sup> wybranymi serwerami NTP.
	- **Ręczne serwery NTP**: Opcja ta umożliwia wprowadzenie adresu IP jednego lub dwóch serwerów NTP. W przypadku używania dwóch serwerów NTP urządzenie jest zsynchronizowane i dostosowuje czas według danych wejściowych <sup>z</sup> obu serwerów.
- • **Custom date and time (Niestandardowa data i godzina)**: Ustaw datę i godzinę ręcznie. Kliknij polecenie **Get from system (Pobierz <sup>z</sup> systemu)** <sup>w</sup> celu pobrania ustawień daty i godziny <sup>z</sup> komputera lub urządzenia przenośnego. **Time zone (Strefa czasowa)**: Wybierz strefę czasową. Godzina zostanie automatycznie dostosowana względem czasu letniego i standardowego.

#### Uwaga

System używa ustawień daty i godziny we wszystkich zapisach, dziennikach i ustawieniach systemowych.

#### **Sieć**

#### **IPv4**

**Przypisz automatycznie IPv4**: wybierz, aby router sieciowy automatycznie przypisywał adres IP do urządzenia. Zalecamy korzystanie <sup>z</sup> funkcji automatycznego przydzielania adresu IP (DHCP) dla większości sieci.

**IP address (Adres IP)**: wprowadź unikatowy adres IP dla urządzenia. Statyczne adresy IP można przydzielać losowo <sup>w</sup> sieciach izolowanych, pod warunkiem że adresy są unikatowe. Aby uniknąć występowania konfliktów, zalecamy kontakt <sup>z</sup> administratorem sieci przed przypisaniem statycznego adresu IP.

**Maska podsieci**: Otwórz maskę podsieci, aby określić adresy <sup>w</sup> sieci lokalnej. Wszystkie adresy poza siecią lokalną przechodzą przez router.

**Router**: wprowadź adres IP domyślnego routera (bramki) używanego do łączenia <sup>z</sup> urządzeniami należącymi do innych sieci <sup>i</sup> segmentów sieci.

### Interfejs WWW

Fallback to static IP address if DHCP isn't available (Jeśli DHCP jest niedostępny, zostanie ono skierowane do statycznego **adresu IP)**: Wybierz, czy chcesz dodać statyczny adres IP, który ma być używany jako rezerwa, jeśli usługa DHCP jest niedostępna i nie można automatycznie przypisać adresu IP.

#### Uwaga

Jeśli protokół DHCP jest niedostępny, <sup>a</sup> urządzenie korzysta <sup>z</sup> adresu rezerwowego dla adresu statycznego, adres statyczny jest skonfigurowany <sup>w</sup> zakresie ograniczonym.

#### **IPv6**

**Przypisz IPv6 automatycznie**: Włącz IPv6, aby router sieciowy automatycznie przypisywał adres IP do urządzenia.

#### **Nazwa hosta**

**Przypisz automatycznie nazwę hosta**: Wybierz, aby router sieciowy automatycznie przypisywał nazwę hosta do urządzenia.

**Hostname (Nazwa hosta)**: Wprowadź ręcznie nazwę hosta, aby zapewnić alternatywny dostęp do urządzenia. W raporcie serwera i dzienniku systemowym jest używana nazwa hosta. Używaj tylko dozwolonych znaków: A-Z, a-z, 0-9 i -.

#### **Serwery DNS**

**Assign DNS automatically (Przypisz automatycznie DNS)**: Wybierz ustawienie, aby serwer DHCP automatycznie przypisywał domeny wyszukiwania i adresy serwerów DNS do urządzenia. Zalecamy korzystanie <sup>z</sup> funkcji automatycznego przydzielania adresów DNS (DHCP) dla większości sieci.

**Przeszukaj domeny**: jeżeli używasz nazwy hosta, która nie jest <sup>w</sup> pełni kwalifikowana, kliknij **Add search domain (Dodaj domenę wyszukiwania)** i wprowadź domenę, wktórej ma być wyszukiwana nazwa hosta używana przez urządzenie.

**DNS servers (Serwery DNS)**: kliknij polecenie **Add DNS server (Dodaj serwer DNS)** i wprowadź adres IP podstawowego serwera DNS. Powoduje to przełożenie nazw hostów na adresy IP <sup>w</sup> sieci.

#### **Protokoły wykrywania sieci**

**Bonjour**® : włącz, aby umożliwić automatyczne wykrywanie urządzeń <sup>w</sup> sieci.

**Bonjour name (Nazwa Bonjour)**: wprowadź przyjazną nazwę, która będzie widoczna <sup>w</sup> sieci. Nazwa domyślna składa się <sup>z</sup> nazwy urządzenia i jego adresu MAC.

**UPnP**® : włącz, aby umożliwić automatyczne wykrywanie urządzeń <sup>w</sup> sieci.

**UPnP name (Nazwa UPnP)**: wprowadź przyjazną nazwę, która będzie widoczna <sup>w</sup> sieci. Nazwa domyślna składa się <sup>z</sup> nazwy urządzenia i jego adresu MAC.

**WS-Discovery**: włącz, aby umożliwić automatyczne wykrywanie urządzeń <sup>w</sup> sieci.

**One-click cloud connection (Łączenie <sup>w</sup> chmurze jednym kliknięciem)**

Usługa One-Click Cloud Connect (O3C) <sup>w</sup> połączeniu <sup>z</sup> systemem AVHS zapewnia łatwe <sup>i</sup> bezpieczne połączenie <sup>z</sup> internetem <sup>w</sup> celu uzyskania dostępu do obrazów wideo <sup>w</sup> czasie rzeczywistym oraz zarejestrowanych obrazów <sup>z</sup> dowolnej lokalizacji. Więcej informacji: *[axis.com/end-to-end-solutions/hosted-services](https://www.axis.com/end-to-end-solutions/hosted-services)*.

## Interfejs WWW

**Allow O3C (Zezwalaj na O3C)**:

- **One-click (Jednym kliknięciem)**: Jest to domyślne ustawienie. Naciśnij <sup>i</sup> przytrzymaj przycisk Control na urządzeniu, aby połączyć się <sup>z</sup> usługą O3C przez Internet. Urządzenie należy zarejestrować <sup>w</sup> serwisie O3C <sup>w</sup> ciągu 24 godzin od naciśnięcia przycisku kontrolnego. W przeciwnym razie urządzenie zakończy połączenie <sup>z</sup> usługą O3C. Po zarejestrowaniu urządzenia opcja **Always (Zawsze)** jest włączona, <sup>a</sup> urządzenie zostaje połączone <sup>z</sup> usługą O3C.
- • **Always (Zawsze)**: Urządzenie stale próbuje połączyć się <sup>z</sup> usługą O3C przez Internet. Po zarejestrowaniu urządzenie zostaje połączone <sup>z</sup> usługą O3C. Opcji tej należy używać wtedy, gdy przycisk Control na urządzeniu jest niedostępny.
- **No (Nie)**: wyłącza usługę O3C.

**Proxy settings (Ustawienia proxy)**: Wrazie potrzeby należy wprowadzić ustawienia proxy, aby połączyć się <sup>z</sup> serwerem proxy.

**Host**: Wprowadź adres serwera proxy.

**Port**: wprowadź numer portu służącego do uzyskania dostępu.

**Login** i **Hasło**: Wrazie potrzeby wprowadź nazwę użytkownika i hasło do serwera proxy.

**Metoda uwierzytelniania**:

- **Zwykła**: Ta metoda jest najbardziej zgodnym schematem uwierzytelniania HTTP. Jest ona mniej bezpieczna niż metoda **Digest (Szyfrowanie)**, ponieważ nazwa użytkownika i hasło są wysyłane do serwera <sup>w</sup> postaci niezaszyfrowanej.
- • **Digest (Szyfrowanie)**: ta metoda jest bezpieczniejsza, ponieważ zawsze przesyła hasło <sup>w</sup> sieci wformie zaszyfrowanej. •**Auto (Automatycznie)**: ta opcja umożliwia urządzeniu wybór metody uwierzytelniania <sup>w</sup> zależności od obsługiwanych
- metod. Priorytet ma metoda **Digest (Szyfrowanie)**; <sup>w</sup> dalszej kolejności stosowana jest metoda **Basic (Zwykła)**. **Owner authentication key (OAK) (Klucz uwierzytelniania właściciela (OAK))**: kliknij polecenie **Get key (Pobierz klucz)**, aby pobrać klucz uwierzytelniania właściciela. Warunkiem jest podłączone urządzenia do Internetu bez użycia zapory lub serwera proxy.

#### **Porty sieciowe**

**Power over Ethernet**

- **Przydzielona moc**: Liczba aktualnie przydzielonych watów (W).
- **Łączny pobór PoE**: Liczba zużytych watów (W).
- • **PoE aktywne podczas ponownego uruchomienia rejestratora**: Włącz, aby zapewnić zasilanie podłączonych urządzeń podczas ponownego uruchamiania rejestratora.

 $\overline{P}$ Kliknij tę opcję, aby wyświetlić lub ukryć obraz portów.

• Kliknij port na obrazie, aby wyświetlić jego dane na liście portów.

**Lista portów**

- **Port**: Numer portu.
- **PoE**: Umożliwia włączanie i wyłączanie PoE dla portu.
- **Network (Sieć)**: Umożliwia włączanie i wyłączanie sieci dla portu.
- **Status (Stan)**: Wskazuje, do danego portu jest podłączone urządzenie.
- **Friendly name (Przyjazna nazwa)**: Przyjazną nazwę można ustawić <sup>w</sup> zakładce **Network settings (Ustawienia sieci)**. Domyślna nazwa to połączenie modelu <sup>i</sup> adresu sterownika multimedialnego MAC (Media Access Control) podłączonego urządzenia.
- **Pobór energii**: Liczba watów (W) faktycznie zużywanych <sup>i</sup> przydzielanych przez podłączone urządzenie.

#### **Zabezpieczenia**

**Certyfikaty**

# Interfejs WWW

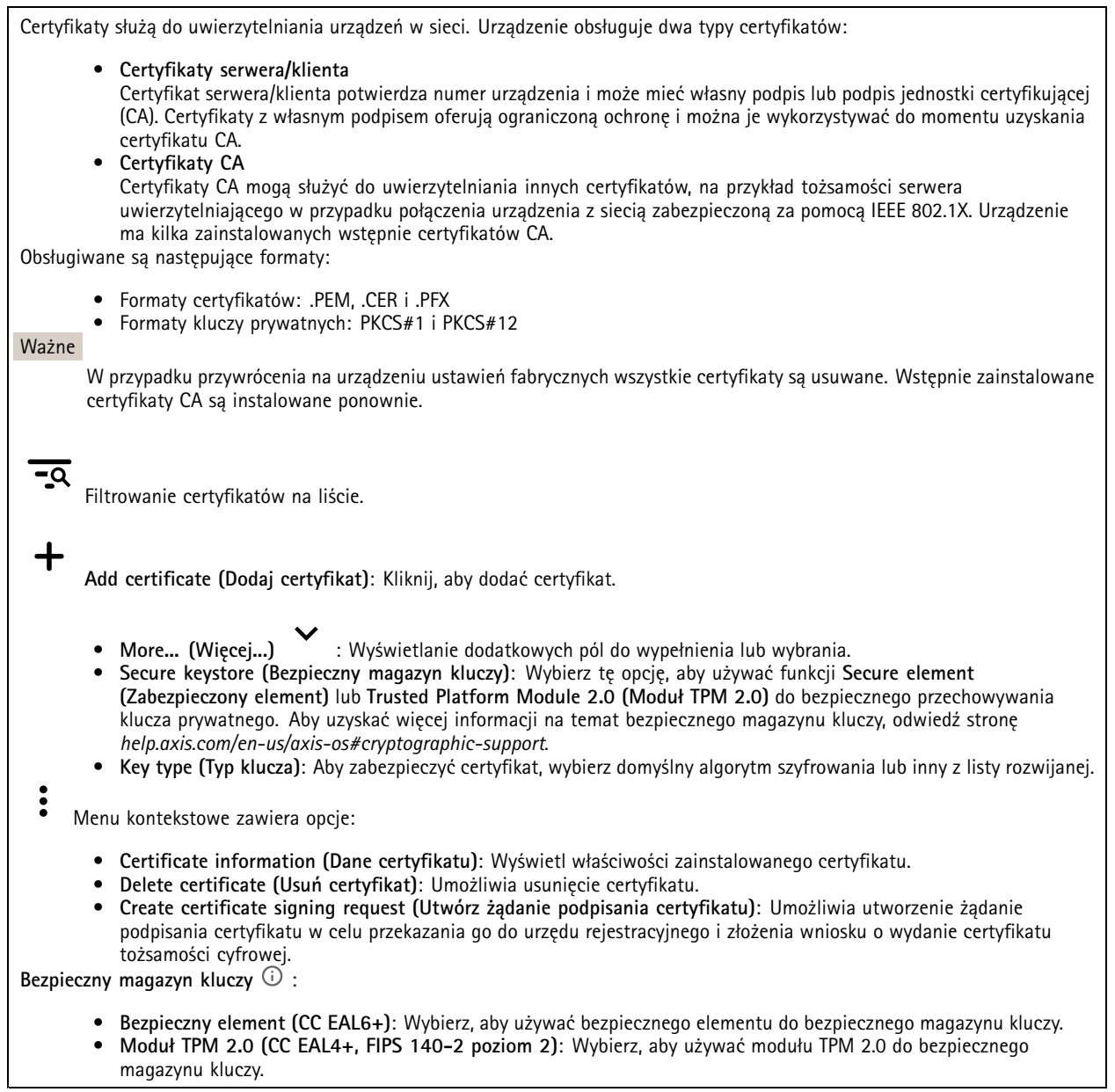

**IEEE 802.1x**

# Interfejs WWW

IEEE 802.1x to standard IEEE dla kontroli dostępu sieciowego opartej na portach, zapewniający bezpieczne uwierzytelnianie przewodowych <sup>i</sup> bezprzewodowych urządzeń sieciowych. IEEE 802.1x jest oparty na protokole EAP (Extensible Authentication Protocol).

Aby uzyskać dostęp do sieci zabezpieczonej IEEE 802.1x, urządzenia sieciowe muszą dokonać uwierzytelnienia. Do uwierzytelnienia służy serwer, zazwyczaj RADIUS, taki jak FreeRADIUS i Microsoft Internet Authentication Server.

#### **Certyfikaty**

W przypadku konfiguracji bez certyfikatu CA, sprawdzanie poprawności certyfikatów serwera jest wyłączone, <sup>a</sup> urządzenie próbuje uwierzytelnić się niezależnie od tego, do jakiej sieci jest podłączone.

Podczas korzystania <sup>z</sup> certyfikatu <sup>w</sup> instalacjach firmy Axis urządzenie i serwer uwierzytelniający używają do uwierzytelniania certyfikatów cyfrowych <sup>z</sup> użyciem EAP-TLS (Extensible Authentication Protocol - Transport Layer Security).

Aby zezwolić urządzeniu na dostęp do sieci chronionej za pomocą certyfikatów, wurządzeniu musi być zainstalowany podpisany certyfikat klienta.

**Client certificate (Certyfikat klienta)**: wybierz certyfikat klienta, aby użyć IEEE 802.1x. Serwer uwierzytelniania używa certyfikatu do weryfikacji tożsamości klienta.

**CA certificate (Certyfikat CA)**: wybierz certyfikaty CA <sup>w</sup> celu potwierdzania tożsamości serwera uwierzytelniającego. Jeśli nie wybrano żadnego certyfikatu, urządzenie próbuje uwierzytelnić się niezależnie od tego, do jakiej sieci jest podłączone.

**EAP identity (Tożsamość EAP)**: wprowadź tożsamość użytkownika powiązaną <sup>z</sup> certyfikatem klienta.

**EAPOL version (Wersja protokołu EAPOL)**: wybierz wersję EAPOL używaną <sup>w</sup> switchu sieciowym.

**Use IEEE 802.1x (Użyj IEEE 802.1x)**: wybierz, aby użyć protokołu IEEE 802.1 x.

#### **Certyfikat oprogramowania sprzętowego <sup>z</sup> niestandardowym podpisem**

Do zainstalowania <sup>w</sup> urządzeniu testowego oprogramowania sprzętowego lub innego niestandardowego oprogramowania Axis konieczny jest niestandardowy certyfikat producenta. Certyfikat służy do sprawdzenia, czy oprogramowanie sprzętowe jest zatwierdzone zarówno przez właściciela urządzenia, jak i przez firmę Axis. Oprogramowanie sprzętowe działa tylko na określonym urządzeniu <sup>z</sup> niepowtarzalnym numerem seryjnym i identyfikatorem procesora. Niestandardowe certyfikaty oprogramowania sprzętowego mogą być tworzone tylko przez firmę Axis, ponieważ Axis posiada klucze do ich podpisywania.

**Zainstaluj**: Kliknij przycisk Install (Instaluj), aby zainstalować certyfikat. Certyfikat musi zostać zainstalowany przed zainstalowaniem oprogramowania sprzętowego.

#### **Konta**

**Accounts (Konta)**

**Add account (Dodaj konto)**: Kliknij, aby dodać nowe konto. Można dodać do <sup>100</sup> kont.

**Account (Konto)**: Wprowadź niepowtarzalną nazwę konta.

**New password (Nowe hasło)**: wprowadzić hasło do konta. Hasło musi mieć 1–64 znaki. Dozwolone są tylko możliwe do wydrukowania znaki ASCII (kod od <sup>32</sup> do 126), na przykład litery, cyfry, znaki interpunkcyjne i niektóre symbole.

**Repeat password (Powtórz hasło)**: Wprowadź ponownie to samo hasło.

**Privileges (Przywileje)**:

- • **Administrator**: Ma nieograniczony dostęp do wszystkich ustawień. Administrator może tez dodawać, aktualizować i usuwać inne konta.
- • **Operator**: Ma dostęp do wszystkich ustawień poza:
	- Wszystkie ustawienia **System**.
	- Dodawanie aplikacji.

# Interfejs WWW

•**Viewer (Dozorca)**: Może:

- Oglądać strumienie wideo i robić <sup>z</sup> nich migawki.
- Oglądać i eksportować nagrania.
- Korzystać <sup>z</sup> funkcji obracania, pochylania i powiększania, <sup>o</sup> ile ma dostęp użytkownika PTZ.

Menu kontekstowe zawiera opcje:

**Update account (Zaktualizuj konto)**: Pozwala edytować właściwości konta.

**Delete account (Usuń konto)**: Pozwala usunąć konto. Nie można usunąć konta root.

**SSH accounts (Konta SSH)**

**Add SSH account (Dodaj konto SSH)**: Kliknij, aby dodać nowe konto SSH.

- **Restrict root access (Ogranicz dostęp do konta root)**: Włącz, aby ograniczyć funkcjonalność wymagającą dostępu root.
- •**Enable SSH (Włącz SSH)**: Włącz, aby korzystać <sup>z</sup> usługi SSH.

**Account (Konto)**: Wprowadź niepowtarzalną nazwę konta.

**New password (Nowe hasło)**: Podaj hasło do konta. Hasło musi mieć 1–64 znaki. Dozwolone są tylko możliwe do wydrukowania znaki ASCII (kod od <sup>32</sup> do 126), na przykład litery, cyfry, znaki interpunkcyjne i niektóre symbole.

**Repeat password (Powtórz hasło)**: Wprowadź ponownie to samo hasło.

**Comment (Uwaga)**: Wprowadź komentarz (opcjonalnie).

Menu kontekstowe zawiera opcje:

**Update SSH account (Zaktualizuj konto SSH)**: Pozwala edytować właściwości konta.

**Delete SSH account (Usuń konto SSH)**: Pozwala usunąć konto. Nie można usunąć konta root.

#### **Pamięć masowa**

**Onboard storage (Zasób pokładowy)**

**RAID**

- **Free (Wolne)**: Ilość wolnego miejsca na dysku.
- •**Status (Stan)**: Czy dysk jest zainstalowany.
- **System plików**: System plików używany przez dysk.
- **Zaszyfrowane**: Czy dysk jest zaszyfrowany.
- **Temperatura**: Bieżąca temperatura sprzętu.
- •**Overall heath test (Ogólny test stanu)**: Wynik kontroli kondycji dysku.
- •**RAID level (Poziom RAID)**: Poziom RAID używany na potrzeby zasobu. Obsługiwane poziomy RAID: 0, 1, 5, 6, 10.
- • **RAID status (Stan RAID)**: Status RAID zasobu. Możliwe są wartości **Online**, **Degraded (Obniżono)**, **Syncing (Synchronizacja)** <sup>i</sup> **Failed (Błąd)**.

**Tools (Narzędzia)**

Uwaga

Po uruchomieniu poniższych narzędzi zaczekaj na zakończenie operacji, zanim zamkniesz stronę.

- **Check (Sprawdź)**: Sprawdza, czy urządzenie pamięci masowej jest wolne od błędów, i spróbuje je naprawić automatycznie.
- • **Repair (Napraw)**: Naprawia urządzenie pamięci masowej. Podczas naprawy zostaną wstrzymane aktywne nagrania. Naprawa urządzenia pamięci masowej może spowodować utratę danych.
- •**Format (Formatuj)**: Usuń wszystkie zapisy i sformatuj urządzenie pamięci masowej. Wybierz system plików.

# Interfejs WWW

- **Encrypt (Szyfruj)**: Umożliwia zaszyfrowanie zapisanych danych. Wszystkie pliki <sup>w</sup> urządzeniu pamięci masowej zostaną wymazane.
- **Decrypt (Odszyfruj)**: Umożliwia odszyfrowanie zapisanych danych. Wszystkie pliki <sup>w</sup> urządzeniu pamięci masowej zostaną wymazane.
- •**Change password (Zmień hasło)**: Zmień hasło szyfrowania dysków. Zmiana hasła nie zakłóca nagrywania.
- •**Change RAID level (Zmiana poziomu RAID)**: Ta opcja umożliwia zmienienie poziom RAID dla zasobu.
- **Use tool (Użyj narzędzia)**: Kliknij tę opcję, aby uruchomić wybrane narzędzie.

**Hard drive status (Wskaźnik LED stanu dysku twardego)**: Kliknij tę opcję, aby wyświetlić status, pojemność i nr seryjny dysku twardego.

**Write protect (Zabezpieczenie przed zapisem)**: Włącz zabezpieczenie urządzenia pamięci masowej przed zapisem.

#### **Dzienniki**

**Raporty i dzienniki**

#### **Reports (Raporty)**

- **View the device server report (Wyświetl raport serwera <sup>o</sup> urządzeniu)**: Opcja ta pozwala wyświetlić informacje <sup>o</sup> stanie produktu <sup>w</sup> wyskakującym oknie. W raporcie <sup>o</sup> serwerze automatycznie umieszczany jest dziennik dostępu.
- • **Download the device server report (Pobierz raport serwera <sup>o</sup> urządzeniu)**: Opcja ta powoduje utworzenie <sup>p</sup>liku ZIP, który zawiera pełny raport serwera <sup>w</sup> pliku tekstowym <sup>w</sup> formacie UTF–8 oraz migawkę bieżącego podglądu na żywo. Podczas kontaktowania się <sup>z</sup> pomocą techniczną zawsze dodawaj plik zip raportu serwera.
- • **Pobierz raport <sup>o</sup> awarii**: Pobierz archiwum ze szczegółowymi informacjami <sup>o</sup> stanie serwera. Raport <sup>o</sup> awarii zawiera informacje znajdujące się <sup>w</sup> raporcie <sup>o</sup> serwerze oraz szczegółowe dane pomocne <sup>w</sup> usuwaniu błędów. W raporcie tym mogą się znajdować informacje poufne, np. ślady sieciowe. Wygenerowanie raportu może potrwać kilka minut.

**Dzienniki**

- • **View the system log (Wyświetl dziennik systemu)**: Kliknij tutaj, aby wyświetlić informacje <sup>o</sup> zdarzeniach systemowych, takich jak uruchamianie urządzenia, ostrzeżenia i komunikaty krytyczne.
- • **View the access log (Wyświetl dziennik dostępu)**: Kliknij tutaj, by wyświetlić wszystkie nieudane próby uzyskania dostępu do urządzenia, na przykład gdy użyto nieprawidłowego hasła logowania.

#### **Ślad sieciowy**

#### Ważne

Plik śladu sieciowego może zawierać dane poufne, takie jak certyfikaty lub hasła.

Plik śladu sieciowego, rejestrujący aktywność <sup>w</sup> sieci, może pomóc <sup>w</sup> rozwiązywaniu problemów.

**Trace time (Czas śledzenia)**: Wybierz czas trwania śledzenia <sup>w</sup> sekundach lub minutach i kliknij przycisk **Download (Pobierz)**.

#### **Zdalny dziennik systemu**

Dziennik systemowy to standard rejestracji komunikatów. Umożliwia on oddzielenie oprogramowania, które generuje komunikaty, systemu przechowującego je i oprogramowania, które je raportuje i analizuje. Każdy komunikat jest oznaczany etykietą <sup>z</sup> kodem obiektu wskazującym typ oprogramowania, które wygenerowało komunikat, oraz przypisany poziom ważności.

# Interfejs WWW

╈ **Server (Serwer)**: Kliknij, aby dodać nowy serwer.

**Host**: Wprowadź nazwę hosta lub adres IP serwera.

**Format (Formatuj)**: Wybierz format komunikatu dziennika systemowego, który ma być używany.

- Axis
- RFC 3164
- RFC 5424

**Protocol (Protokół)**: Wybierz protokół i port, które mają być używane:

- UDP (port domyślny to 514)
- •TCP (port domyślny to 601)
- TLS (port domyślny to 6514)

**Severity (Ciężkość)**: Zdecyduj, które komunikaty będą wysyłane po wyzwoleniu.

**CA certificate set (Certyfikat CA ustawiony)**: Umożliwia wyświetlenie aktualnych ustawień lub dodanie certyfikatu.

### **Konserwacja**

**Restart (Uruchom ponownie)**: Uruchom ponownie urządzenie. Nie wpłynie to na żadne bieżące ustawienia. Uruchomione aplikacje zostaną ponownie uruchomione automatycznie.

**Restore (Przywróć)**: Opcja ta umożliwia przywrócenie *większości* domyślnych ustawień fabrycznych. Następnie konieczne jest ponowne skonfigurowanie urządzeń i aplikacji, zainstalowanie aplikacji, które nie zostały wstępnie zainstalowane, <sup>a</sup> także ponowne utworzenie wszystkich zdarzeń i wstępnych ustawień PTZ.

#### Ważne

Operacja przywrócenia spowoduje, że będą zapisane tylko następujące ustawienia:

- protokół uruchamiania (DHCP lub stały adres),
- Statyczny adres IP
- Router domyślny
- Maska podsieci
- Ustawienia 802.1X
- Ustawienia O3C

**Factory default (Ustawienia fabryczne)**: Przywróć *wszystkie* ustawienia do domyślnych wartości fabrycznych. Po zakończeniu tej operacji konieczne będzie zresetowanie adresu IP <sup>w</sup> celu uzyskania dostępu do urządzenia.

#### Uwaga

Wszystkie składniki oprogramowania sprzętowego firmy Axis posiadają podpisy cyfrowe zapewniające, że na urządzeniu będzie instalowane wyłącznie zweryfikowane oprogramowanie sprzętowe. To dodatkowo zwiększa minimalny ogólny poziom cyberbezpieczeństwa urządzeń Axis. Aby dowiedzieć się więcej, zapoznaj się <sup>z</sup> oficjalnym dokumentem "Signed firmware, secure boot, and security of private keys" ("Podpisane oprogramowanie sprzętowe, bezpieczne uruchamianie i bezpieczeństwo kluczy prywatnych") na stronie *[axis.com](https://www.axis.com/learning/white-papers)*.

**Firmware upgrade (Uaktualnienie oprogramowania sprzętowego)**: Umożliwia uaktualnienie do nowej wersji oprogramowania sprzętowego. Nowe wersje oprogramowania sprzętowego mogą zawierać udoskonalenia działania i poprawki błędów oraz zupełnie nowe funkcje. Zalecamy, aby zawsze korzystać <sup>z</sup> najnowszej wersji. Aby pobrać najnowsza wersję, odwiedź stronę *[axis.com/support](https://www.axis.com/support/firmware)*.

Po uaktualnieniu masz do wyboru trzy opcje:

• **Standard upgrade (Aktualizacja standardowa)**: Umożliwia uaktualnienie do nowej wersji oprogramowania sprzętowego.

# Interfejs WWW

- **Factory default (Ustawienia fabryczne)**: Umożliwia uaktualnienie i przywrócenie ustawień do domyślnych wartości fabrycznych. Jeżeli wybierzesz tę opcję, po uaktualnieniu nie będzie możliwości przywrócenia poprzedniej wersji oprogramowania sprzętowego.
- • **Autorollback (Automatyczne przywrócenie wersji)**: Uaktualnij i potwierdź uaktualnienie <sup>w</sup> ustawionym czasie. Jeżeli nie potwierdzisz, wurządzeniu zostanie przywrócona poprzednia wersja oprogramowania sprzętowego.

**Firmware rollback (Przywracanie poprzedniej wersji oprogramowania sprzętowego)**: Przywróć poprzednio zainstalowaną wersję oprogramowania sprzętowego.

Dowiedz się więcej

# Dowiedz się więcej

### **Cyberbezpieczeństwo**

#### **Podpisane oprogramowanie sprzętowe**

Podpisane oprogramowanie sprzętowe jest wdrażane przez dostawcę oprogramowania podpisującego obraz oprogramowania sprzętowego za pomocą klucza prywatnego. Po dołączeniu tego podpisu urządzenie będzie sprawdzać oprogramowanie sprzętowe przed zaakceptowaniem jego instalacji. Jeżeli urządzenie wykryje naruszenie integralności oprogramowania sprzętowego, aktualizacja tego oprogramowania zostanie odrzucona.

#### **Bezpieczne uruchamianie**

Bezpieczne uruchamianie to proces składający się z nieprzerwanego łańcucha oprogramowania zweryfikowanego kryptograficznie. rozpoczynający się <sup>w</sup> pamięci niezmiennej (rozruchowej pamięci ROM). Dzięki wykorzystaniu podpisanego oprogramowania sprzętowego bezpieczny rozruch gwarantuje uruchomienie urządzenia wyłącznie <sup>z</sup> autoryzowanym oprogramowaniem sprzętowym.

#### **Moduł Axis Edge**

Urządzenie może być chronione przez sprzętową platformę cyberbezpieczeństwa Axis Edge Vault. Zawiera funkcje gwarantujące tożsamość i integralność urządzenia oraz ochronę poufnych informacji przed nieuprawnionym dostępem. Jest ona oparta na silnej podstawie kryptograficznych modułów obliczeniowych (bezpiecznych elementów i modułów TPM) i zabezpieczeniu SoC (TEE i Secure Boot) <sup>w</sup> połączeniu <sup>z</sup> fachową wiedzą <sup>o</sup> bezpieczeństwie urządzeń brzegowych.

#### **Moduł TPM**

Moduł TPM (Trusted Platform Module) to składnik udostępniający funkcje kryptograficzne umożliwiające ochronę informacji przed nieupoważnionym dostępem. Aplikacja jest zawsze aktywna i nie ma ustawień, które można zmienić.

#### **ID urządzenia Axis**

Możliwość zidentyfikowania urządzenia ma kluczowe znaczenie dla ustalenia relacji zaufania <sup>w</sup> tożsamości urządzenia. Podczas produkcji urządzenia <sup>z</sup> Axis Edge Vault otrzymują unikalny, fabrycznie przydzielony i zgodny ze standardem IEEE 802.1AR certyfikat ID urządzenia Axis. Ten certyfikat to swego rodzaju paszport poświadczający pochodzenie urządzenia. ID urządzenia jest trwale zapisany <sup>w</sup> bezpiecznym magazynie kluczy jako certyfikat <sup>z</sup> podpisem certyfikatu głównego Axis. ID urządzenia może być wykorzystywany przez infrastrukturę IT klienta do zautomatyzowanego bezpiecznego wdrażania urządzeń i bezpiecznej identyfikacji urządzeń.

Aby dowiedzieć się więcej <sup>o</sup> Axis Edge Vault i funkcjach cyberbezpieczeństwa stosowanych <sup>w</sup> urządzeniach Axis, przejdź do strony [axis.com/learning/white-papers](https://www.axis.com/learning/white-papers) i poszukaj według hasła "cybersecurity".

# Specyfikacje

Specyfikacje

# **Informacje ogólne <sup>o</sup> produkcie**

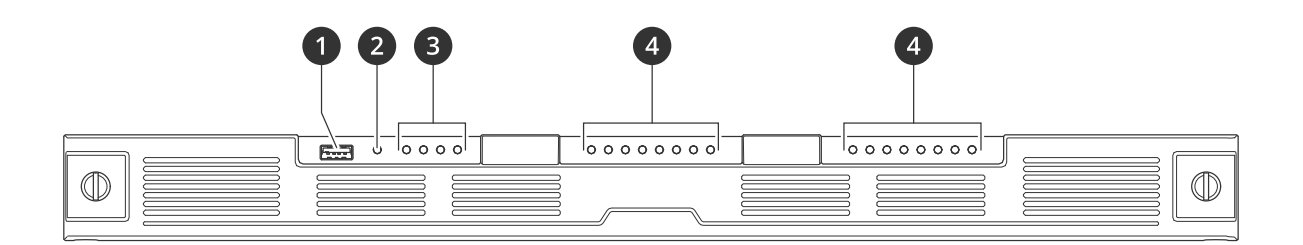

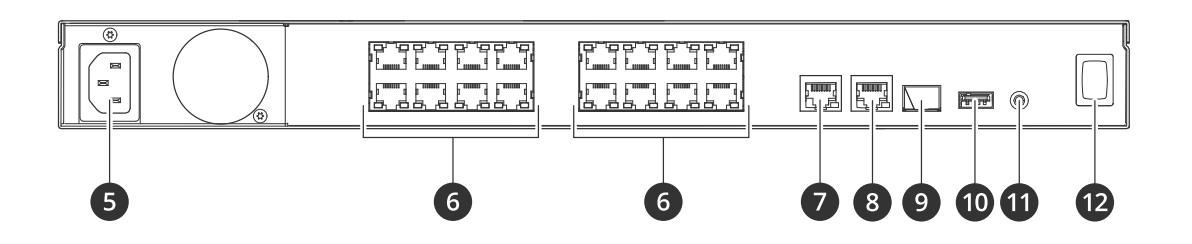

- *1 Port USB 3.0*
- *2 Dioda LED statusu produktu*
- *3 Diody LED statusu dysków twardych*
- *<sup>4</sup> Diody LED statusu sieci/PoE*
- *5 Złącze zasilania*
- *6 Porty PoE*
- *7 Port AUX RJ45*
- *8 Port LAN RJ45*
- *9 Port LAN SFP*
- *10 Port USB 2.0*
- *11 Przycisk kontrolny*
- *12 Przycisk zasilania*

# **Specyfikacje**

**Przednie diody LED**

# Specyfikacje

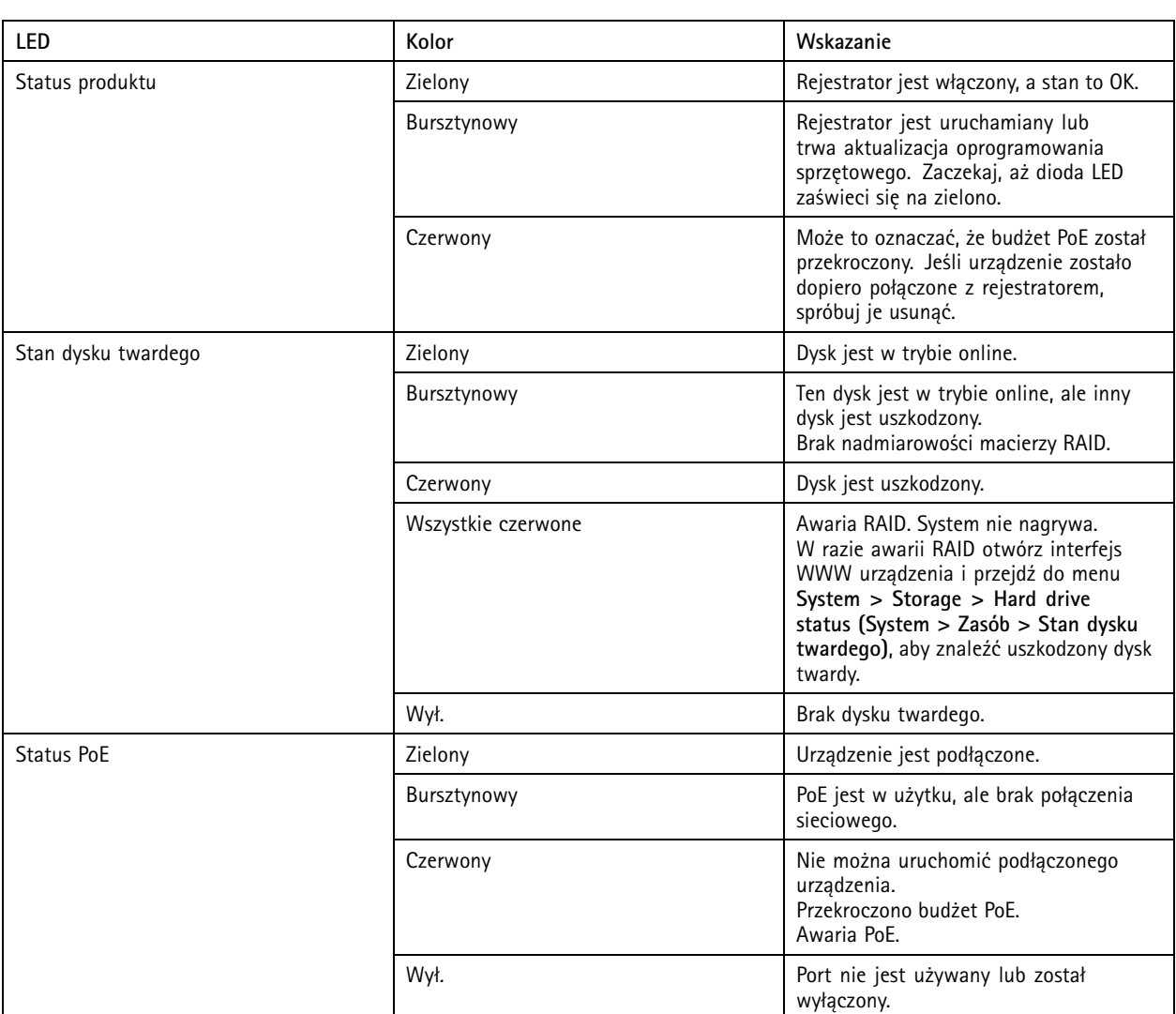

### **Tylne wskaźniki LED**

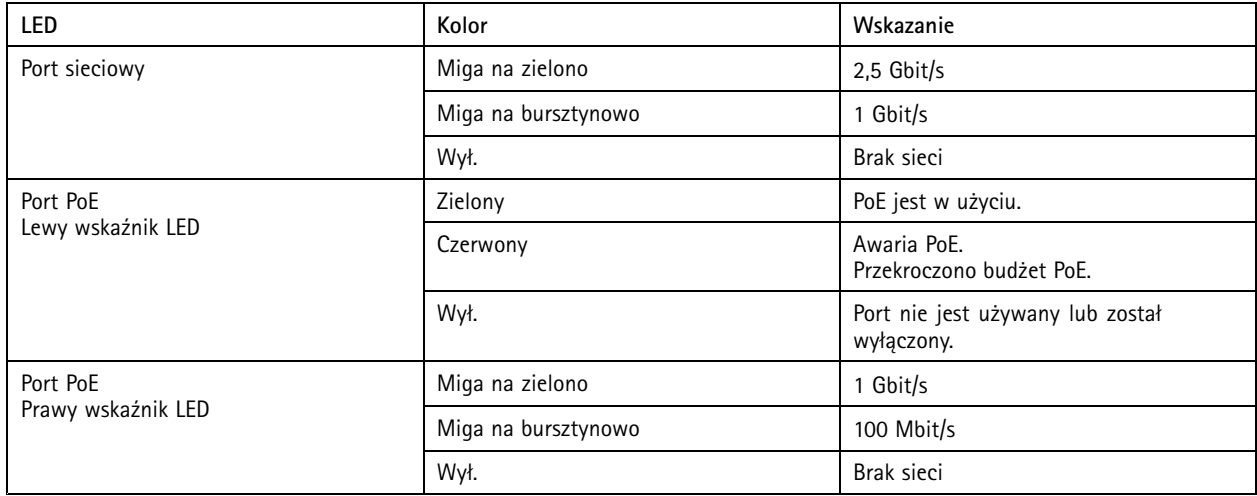

# Specyfikacje

# **Przycisk zasilania**

- Aby wyłączyć rejestrator, naciśnij przycisk zasilania i przytrzymaj, aż brzęczyk wyemituje krótki dźwięk.
- Aby wyciszyć brzęczyk, naciśnij i zwolnij przycisk zasilania.

### **Przycisk kontrolny**

Przycisk kontrolny służy do:

- Przywracania domyślnych ustawień fabrycznych produktu. Patrz *Twarde resetowanie [rejestratora](#page-9-0) na stronie [10](#page-9-0)*.
- Nawiązywanie połączenia przez Internet <sup>z</sup> usługą łączenia <sup>w</sup> chmurze jednym kliknięciem (O3C). Aby połączyć się <sup>z</sup> usługą, naciśnij i przytrzymaj przycisk przez około trzy sekundy, aż dioda LED stanu zacznie migać na zielono.

# Rozwiązywanie problemów

# Rozwiązywanie problemów

### **Problemy techniczne, wskazówki i rozwiązania**

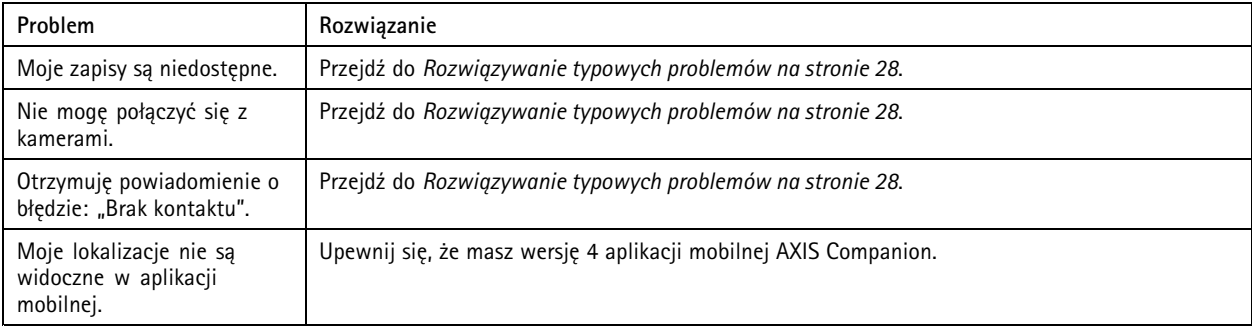

### **Rozwiązywanie typowych problemów**

Przed ponownym uruchomieniem skonfiguruj lub zresetuj urządzenia.

- 1. Sprawdź, czy kamery i rejestrator są podłączone do zasilania.
- 2. Sprawdź, czy masz połączenie <sup>z</sup> Internetem.
- 3. Sprawdź, czy sieć działa prawidłowo.
- 4. Sprawdź, czy kamery są podłączone do tej samej sieci, wktórej znajduje się komputer, chyba że korzystasz <sup>z</sup> łączności zdalnej.

Nadal coś nie działa?

5. Upewnij się, że kamery, rejestrator i aplikacja komputerowa AXIS Companion mają zainstalowane najnowsze aktualizacje oprogramowania sprzętowego i oprogramowania.

Zobacz *Aktualizuj oprogramowanie sprzętowe na stronie 28*.

- 6. Uruchom ponownie aplikację komputerową AXIS Companion.
- 7. Uruchom ponownie kamery i rejestrator.

#### Nadal coś nie działa?

8. Wykonaj twardy reset kamer i rejestratora, aby przywrócić <sup>w</sup> nich ustawienia fabryczne.

Patrz *Twarde resetowanie [rejestratora](#page-9-0) na stronie [10](#page-9-0)*.

9. Ponownie dodaj zresetowane kamery do lokalizacji.

#### Nadal coś nie działa?

10. Zaktualizuj kartę graficzną przy użyciu najnowszych sterowników.

#### Nadal coś nie działa?

11. Zapisz raport systemowy i skontaktuj się <sup>z</sup> działem wsparcia technicznego Axis.

Patrz *Zapisywanie raportu [systemowego](#page-28-0) na stronie [29](#page-28-0)*.

# <span id="page-28-0"></span>Rozwiązywanie problemów

### **Aktualizuj oprogramowanie sprzętowe**

Nowe aktualizacje oprogramowania sprzętowego zawierają najnowsze, ulepszone opcje, funkcje i zabezpieczenia.

- 1. Przejdź do interfejsu WWW urządzenia wiodącego.
- 2. Wybierz kolejno opcje **Maintenance <sup>&</sup>gt; Firmware upgrade (Konserwacja <sup>&</sup>gt; Aktualizacja oprogramowania sprzętowego)** <sup>&</sup>gt; **Upgrade (Aktualizuj)**.
- 3. Postępuj zgodnie <sup>z</sup> instrukcjami na ekranie.

### **Nie mogę zalogować się <sup>w</sup> interfejsie WWW produktu**

W przypadku ustawienia hasła dla produktu podczas konfiguracji, <sup>a</sup> następnie dodania tego produktu do lokalizacji, nie można zalogować się <sup>w</sup> interfejsie WWW produktu przy użyciu hasła, które zostało ustawione. Dzieje się tak dlatego, że oprogramowanie AXIS Companion zmienia hasła wszystkich urządzeń <sup>w</sup> lokalizacji.

Aby zalogować się do urządzenia <sup>w</sup> lokalizacji, wpisz nazwę użytkownika **root** i hasło dostępu do lokalizacji.

### **Jak usunąć wszystkie nagrania**

- 1. W interfejsie WWW urządzenia przejdź do menu **System** <sup>&</sup>gt; **Storage (Zasób)**.
- 2. Wybierz **Format** <sup>i</sup> kliknij **Use tool (Użyj narzędzia)**.

### Uwaga

Spowoduje to usunięcie wszystkich nagrań <sup>z</sup> dysku twardego, ale konfiguracja rejestratora i lokalizacji nie ulega zmianie.

### **Zapisywanie raportu systemowego**

- 1. W aplikacji AXIS Companion przejdź do  $\searrow$  > Save system report (Zapisz raport systemowy).
- 2. Na kliencie programu AXIS Camera Station wybierz kolejno opcje **<sup>&</sup>gt; Help <sup>&</sup>gt; System report (> Pomoc <sup>&</sup>gt; Raport systemowy)**.
- 3. W przypadku rejestracji nowego przypadku na stronie wsparcia technicznego Axis dołącz raport systemowy.

# Potrzebujesz więcej pomocy?

# Potrzebujesz więcej pomocy?

# **Pomocne łącza**

- *Instrukcja obsługi aplikacji AXIS [Companion](https://help.axis.com/axis-companion-4)*
- *Instrukcja obsługi [użytkownika](https://help.axis.com/axis-camera-station-5) AXIS Camera Station*

### **Kontakt <sup>z</sup> pomocą techniczną**

Kontakt <sup>z</sup> pomocą techniczną: *[axis.com/support](https://www.axis.com/support)*.

Podręcznik użytkownika AXIS S3016 Recorder Data: Listopad 2023<br>
© Axis Communications AB, 2022 - 2023 Communications AB, 2022 - 2023 © Axis Communications AB, 2022 - 2023

Wer. M1.19